# How do I enrol?

## Welcome to RMIT University! Following is a step-by-step guide for how to enrol in your RMIT program using Enrolment Online.

# 1. Log in

The first time you access an RMIT system you need to use your default username and password.

## Username

Your username is the letter 's' followed by your student number e.g. s1234567.

TIP Your student number is on your RMIT offer.

## Password

Your default password is the letter 'p' followed by your date of birth backwards (in the order of year/month/day) followed by an '!' e.g. p19950722!

TIP For password assistance go to www.rmit.edu.au/its/password.

## Access Enrolment Online via myRMIT

**TIP** Use a desktop or laptop to access Enrolment Online.

myRMIT is your student portal that gives you access to study resources, official RMIT announcements and your RMIT student email account. It is also the gateway to RMIT systems including Enrolment Online.

> Select the link to myRMIT at the top of the RMIT website: www.rmit.edu.au.

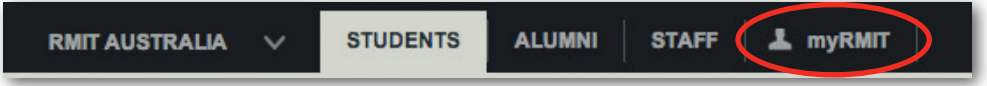

> Under Launch applications on the right, select the link to Enrolment Online.

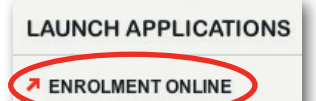

# 2. Complete my checklist

My Checklist is a group of statistical questions that you need to complete before you can enrol in classes and secure your place in your program.

> Select **Enrol** to start the checklist.

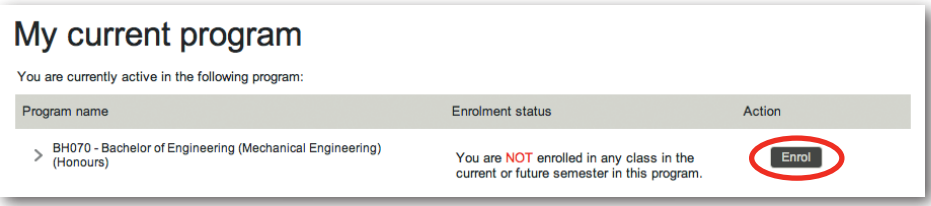

TIP You must make sure that your personal email and mobile phone number are correct and up-to-date as RMIT will use these for verification purposes e.g. password resets.

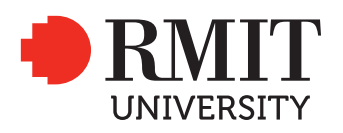

## www.rmit.edu.au/students/offshore

# 3. Add classes

You can now choose what classes you will be studying.

- TIP For program and course advice, consult your partner institute in the first instance.
- > After you have completed the checklist, select Add classes.
- > Select the Show classes button next to the year level you want to enrol in.

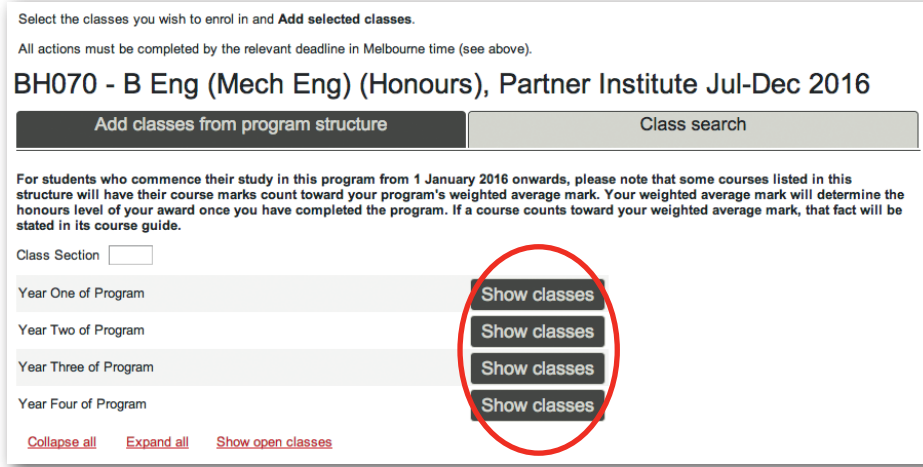

> In the Select column, check the box next to the class/es you wish to enrol in.

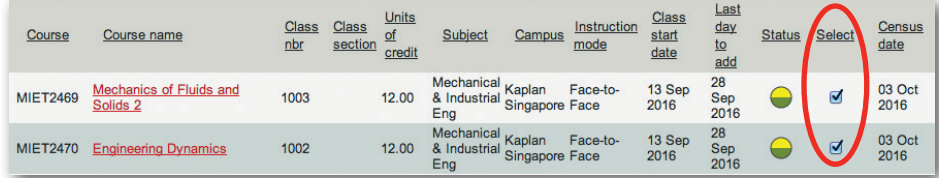

TIP Status icons—scroll down the screen to view descriptions for each status icon.

> Once you have selected the classes you want to enrol in, select the **Add selected classes** button.

You will receive confirmation that your enrolment has been successful.

## Congratulations—you are now officially enrolled at RMIT University.

## 4. Check it

To access the following features in Enrolment Online, select the My student record button and go to Enrolment details.

#### > Select View Confirmation of Enrolment (CoE)

This is an official statement produced overnight after you enrol that shows all your enrolment details. Check this carefully to make sure that your enrolment is correct.

#### > Select Enrol (add, drop or change classes)

Now that you're enrolled, you can vary your enrolment up until the last day to add and drop (see My calendar below for more information).

#### > Select View my calendar

It is very important that you know these important dates as they include your enrolment dates, semester breaks, exam periods and when results are released. They also include census dates, which is the deadline by which all actions need to be taken to avoid academic penalties.

TIP All enrolment actions must be completed by the relevant deadline in Melbourne time which can be viewed at the top of the screen in Enrolment Online.

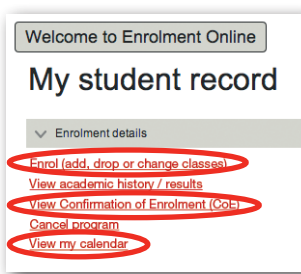